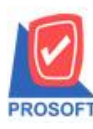

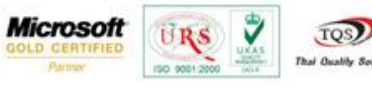

## **ระบบ Multicurrency**

 $\blacktriangleright$  รายงาน Goods Remain (Receive) Report สามารถ Design เพิ่ม Column เลขที่อ้างอิงใบสั่งซื้อ

1.เข้าที่ระบบ Multicurrency> MC PO Reports> Goods Remain (Receive) Report

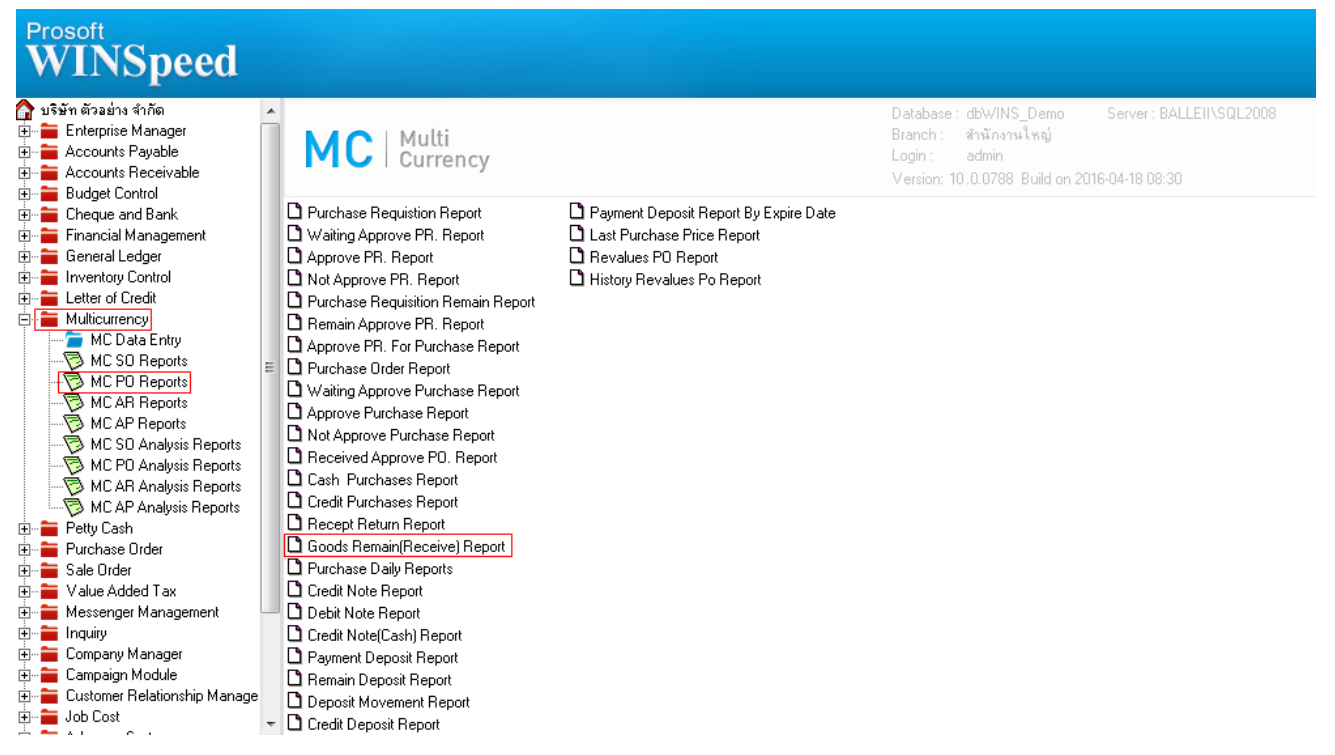

## 2.กำหนด Range Option ในการเรียกดูข้อมูล จากนั้น Click > OK

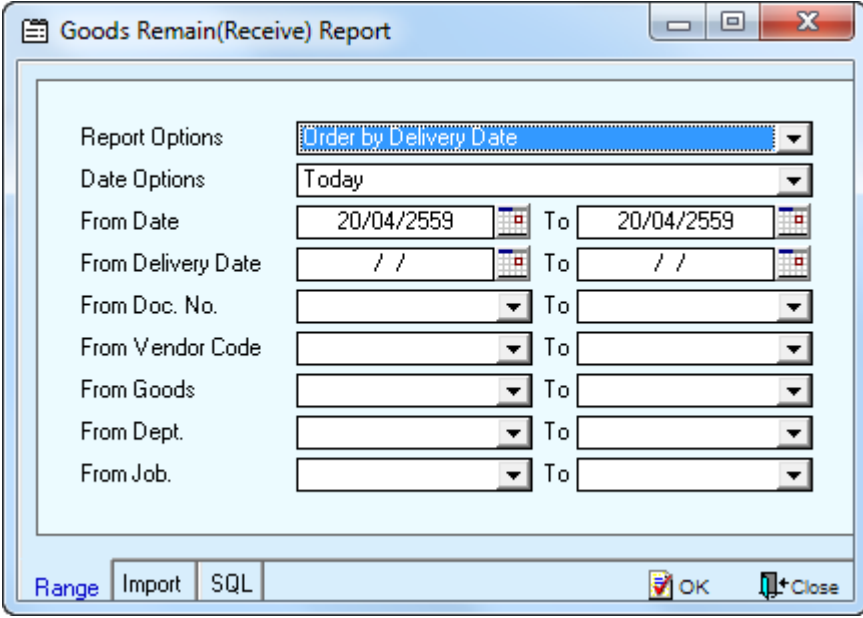

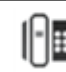

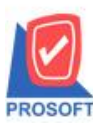

## **บริษัท โปรซอฟท์ คอมเทค จ ากัด**

**2571/1ซอฟท์แวร์รีสอร์ท ถนนรามค าแหงแขวงหัวหมากเขตบางกะปิ กรุงเทพฯ 10240 โทรศัพท์: 0-2739-5900 (อัตโนมัติ) โทรสาร: 0-2739-5910, 0-2739-5940 http://www.prosoft.co.th**

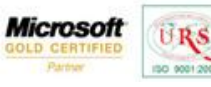

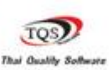

Ÿ

3.เลือกที่ Designเพื่อที่จะเพิ่ม Column เลขที่อา้งอิงใบสั่งซ้ือ

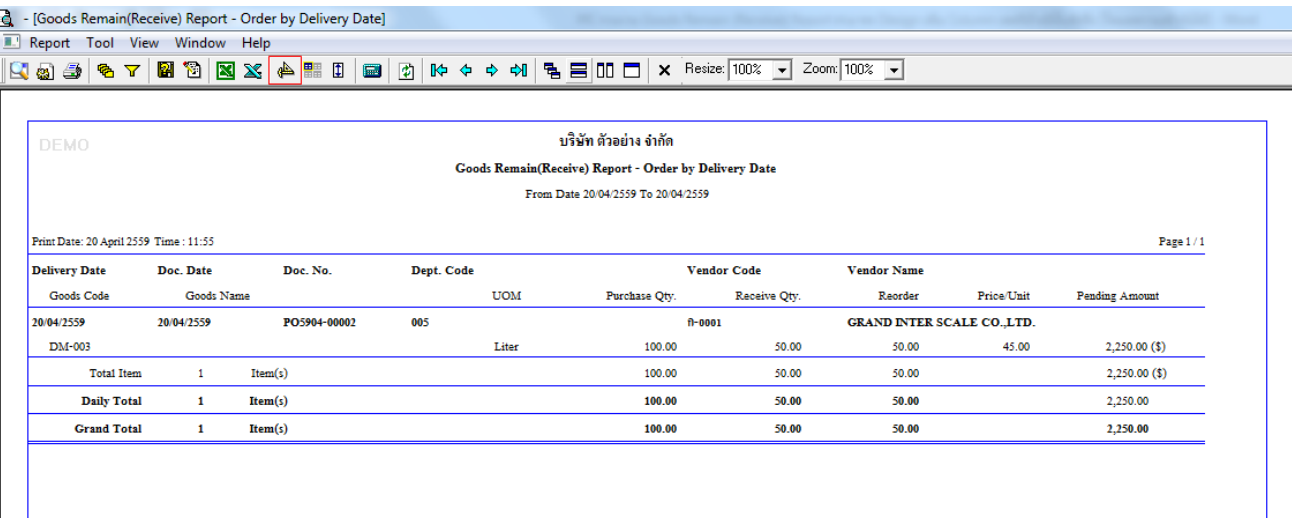

## 4.Click ขวา เลือก Add… > Column

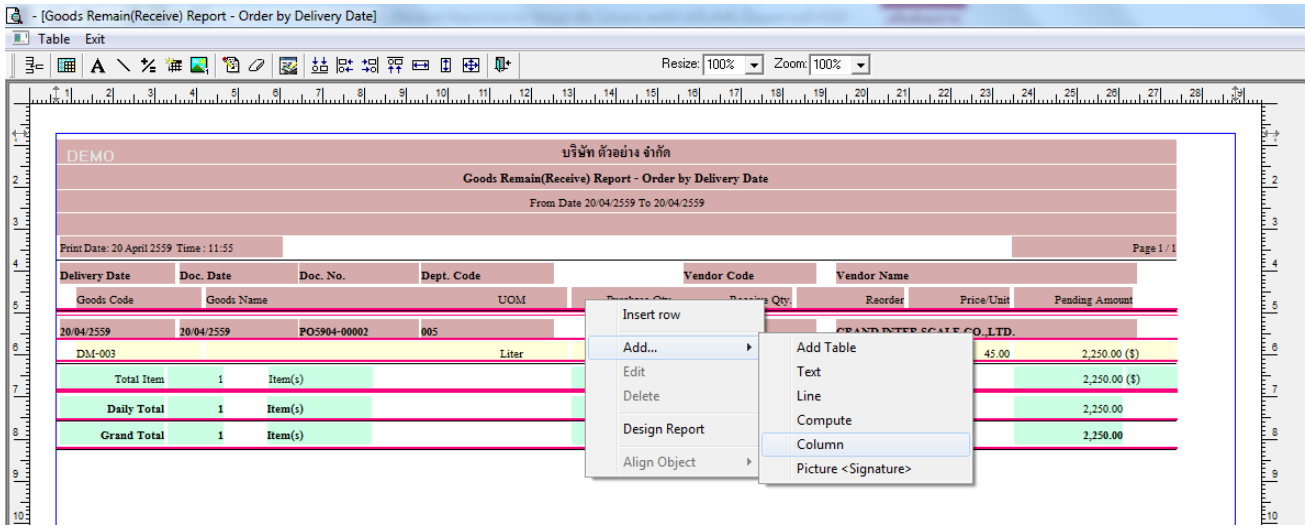

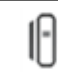

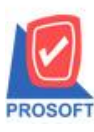

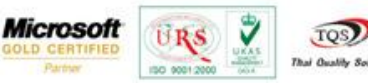

5.เลือก Column เป็น povendorno : ! เพื่อที่จะดึง "เลขที่อ้างอิงใบสั่งซื้อ" จากนั้นทำการกำหนดในส่วนอื่นๆ เช่น รูปแบบขนาด ตวัอกัษร ตามตอ้งการจากน้นั Click > OK

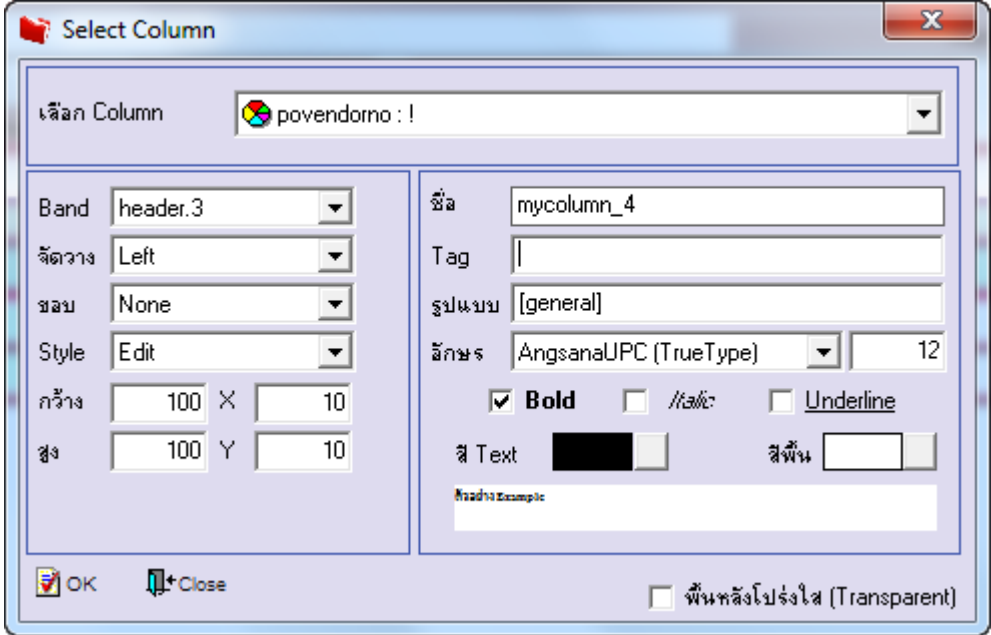

6.เมื่อจัดต าแหน่ง เสร็จแล้วให้Click > Exit Design Mode

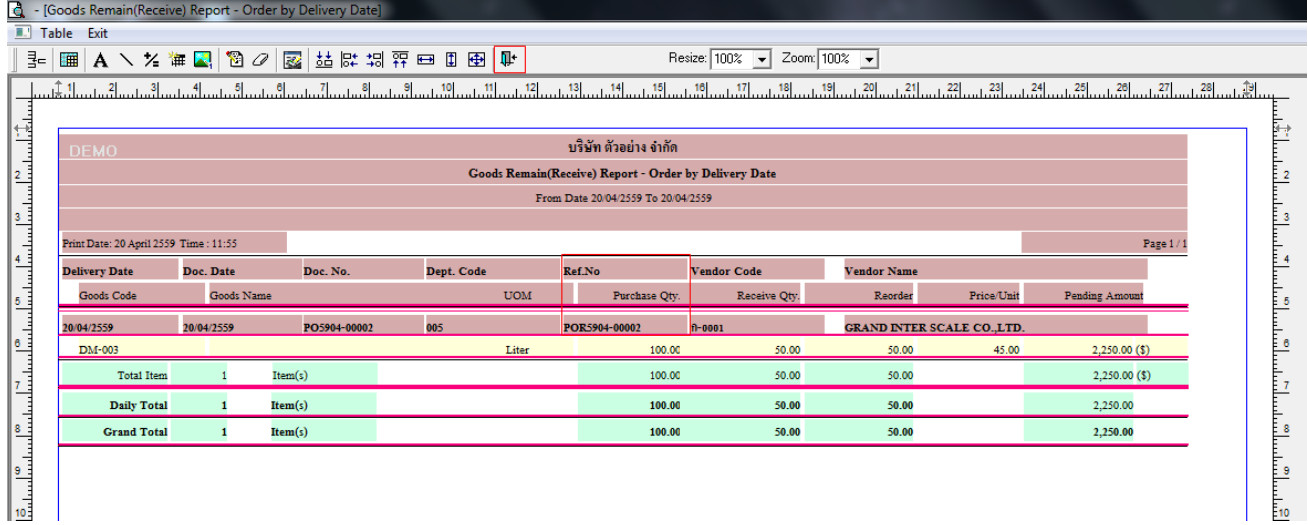

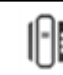

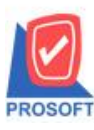

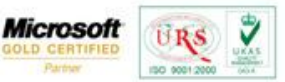

TQS) **Thai Quality So.** 

7.วิธี Save Report ให้ไปที่ tab tools เลือก Save Report… >จากนั้นให้เลือก Library ที่จัดเก็บ ในส่วนที่เป็นถามเมื่อให้ดึงรายงาน ต้นฉบับสามารถก าหนดให้โปรแกรมถามตอนเรียกรายงานได้ว่าจะดึงรายงานต้นฉบับหรือรายงานที่ DesignและClick > OK เพื่อ บันทึก

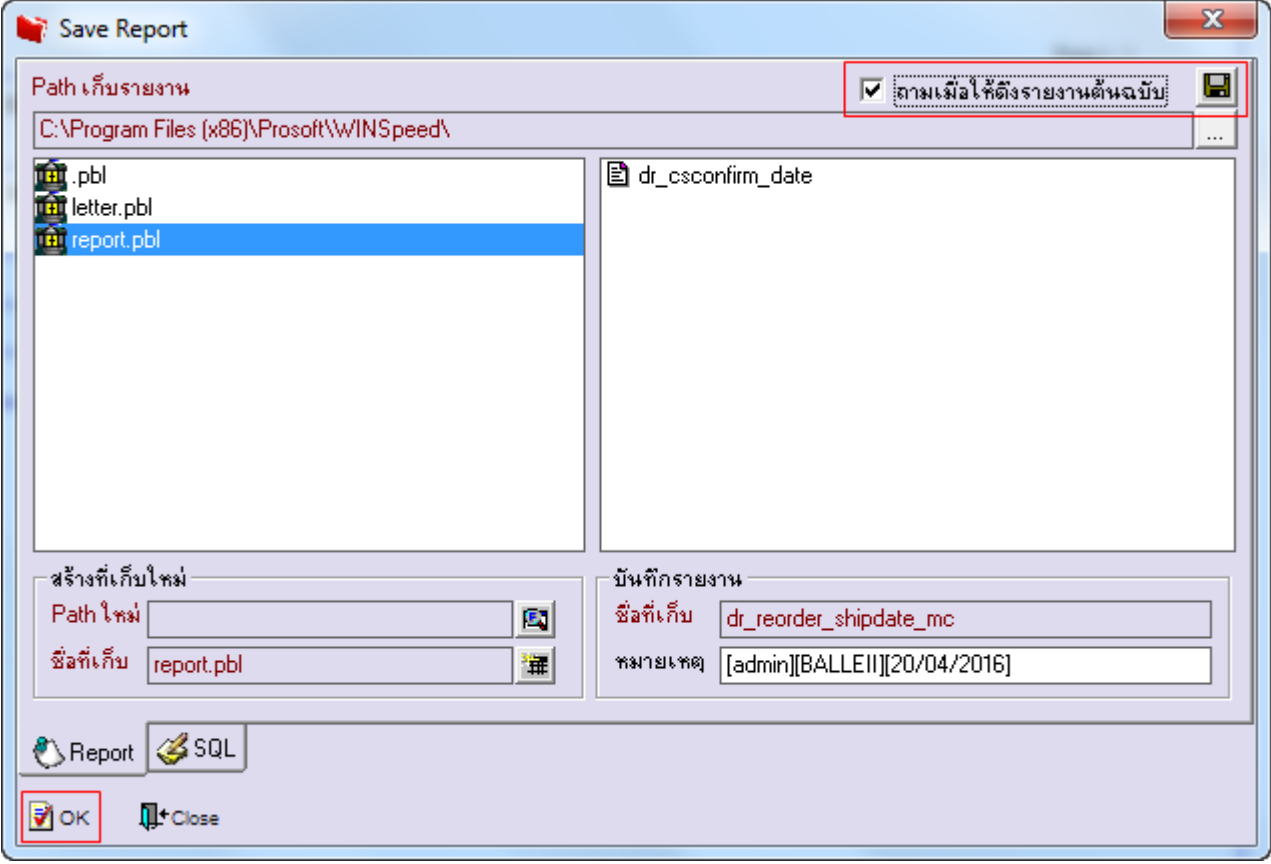

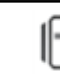